#### **Contents**

**7**

#### **Values and Formulas**

2

1

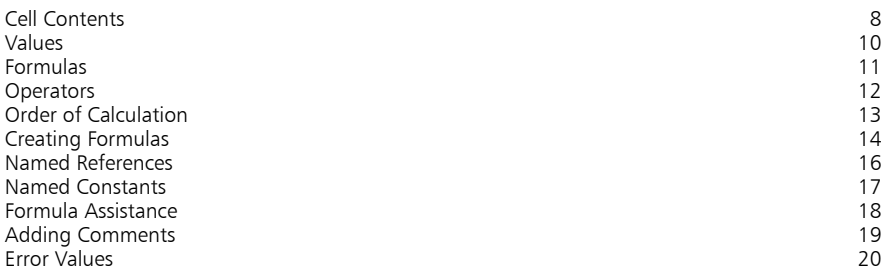

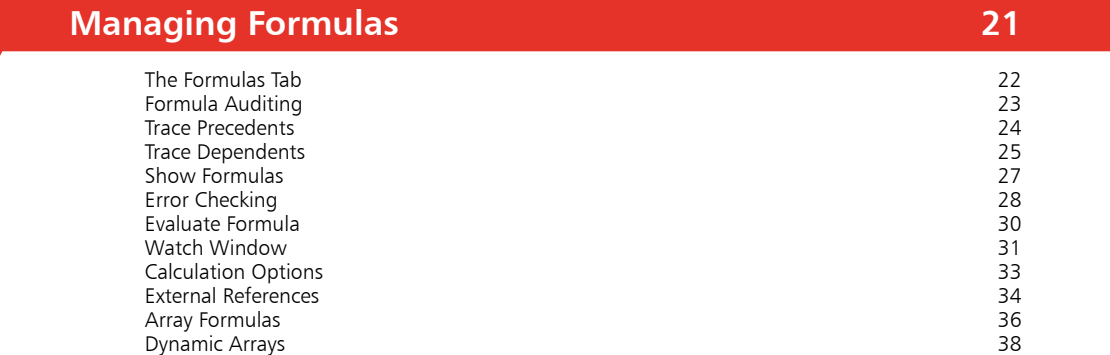

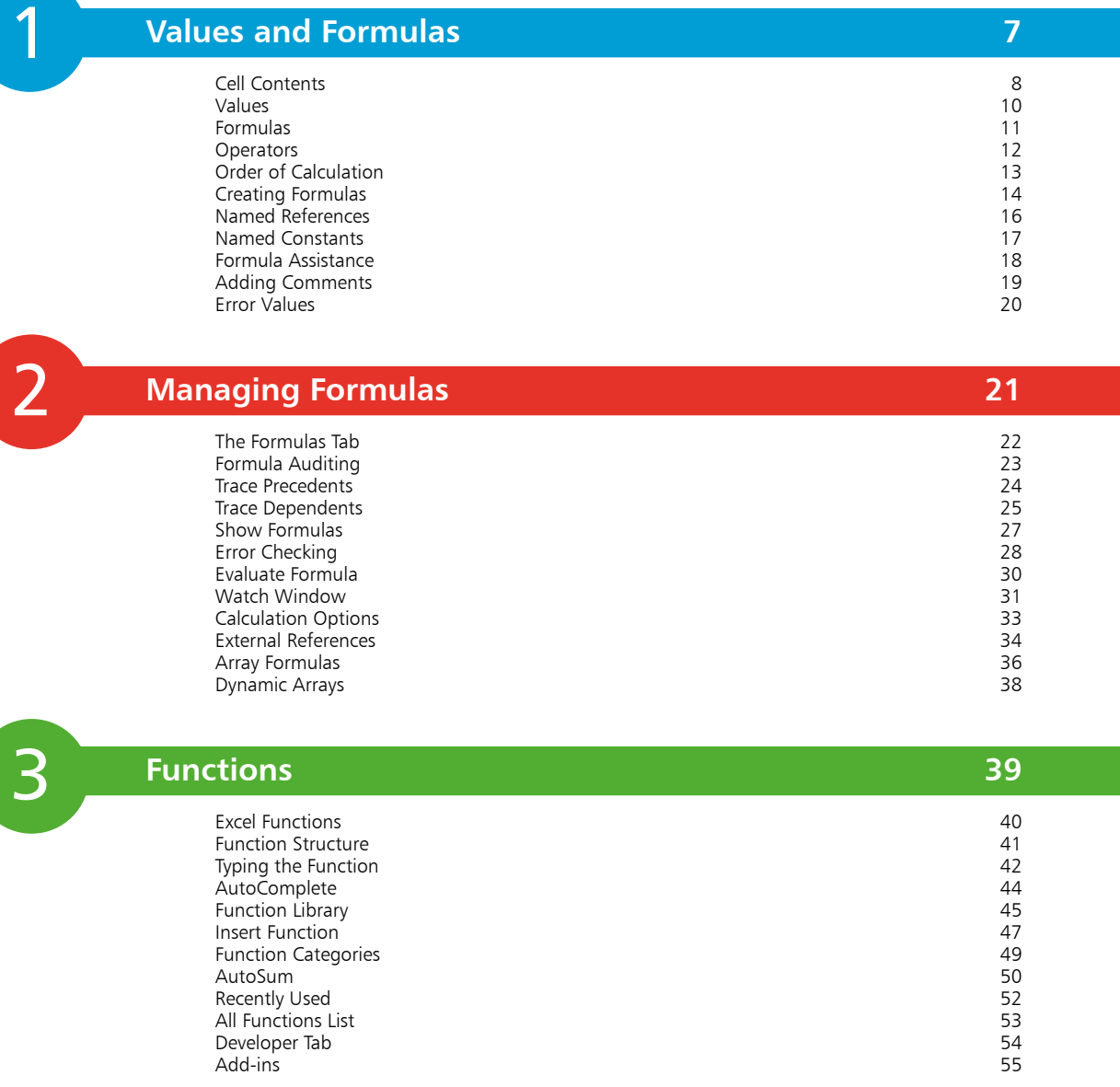

#### **Math & Trig and Logical 57**

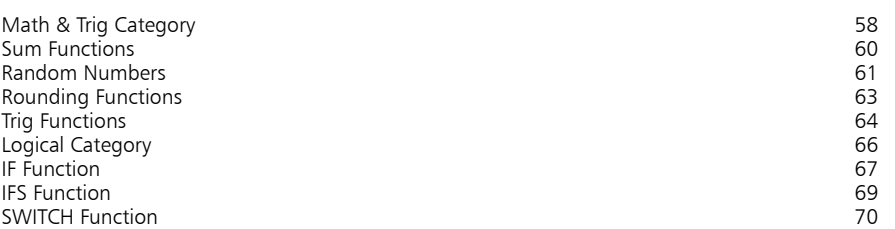

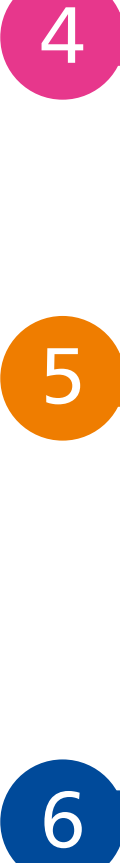

#### **Date & Time and Text 71**

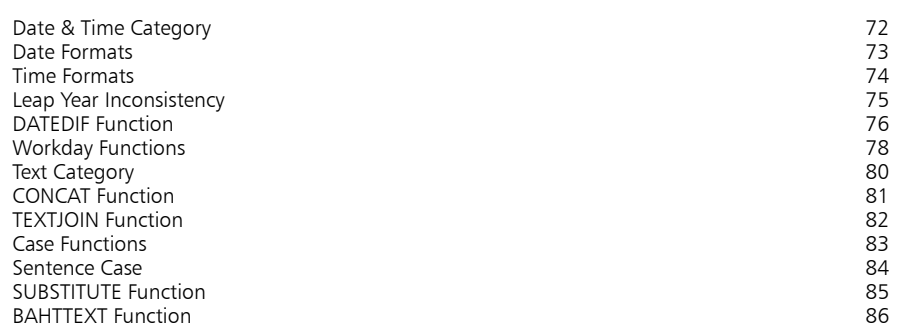

6 **Financial and Statistical 87** Financial Category 88 Payments 89<br>Payments 89<br>Puture Value 89 Future Value 91<br>Depreciation 81 Depreciation 93 Statistical Category 85 (1999) 1995 (1999) 1996 (1999) 1996 (1999) 1996 (1999) 1996 (1999) 1996 (1999) 1996 (1<br>Averages 1996 (1999) 1997 (1999) 1997 (1999) 1998 (1999) 1998 (1999) 1998 (1999) 1998 (1999) 1998 (1999) 1999 Averages 96 Standard Deviation 98 Forecasts 99 Counting 101

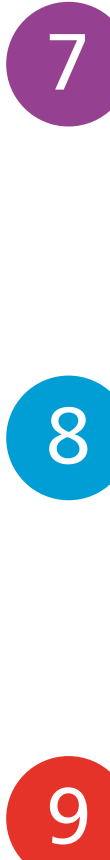

8

9

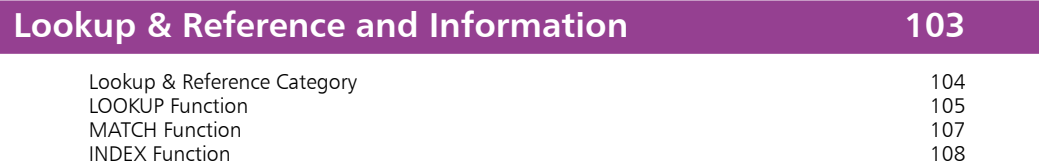

INDEX Function 108<br>
Information Category 110 Information Category 110 ERROR.TYPE Function 111<br>
IS Functions 113 IS Functions 113

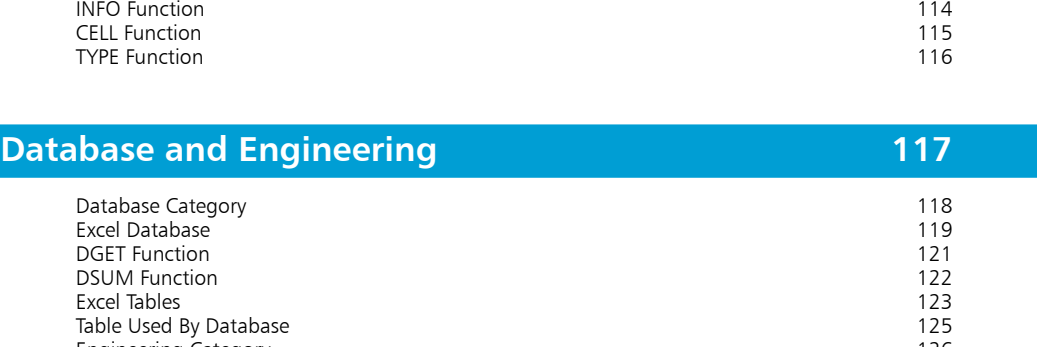

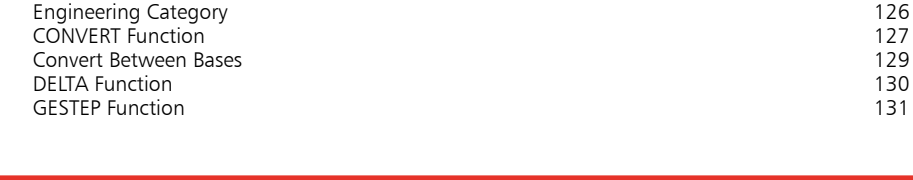

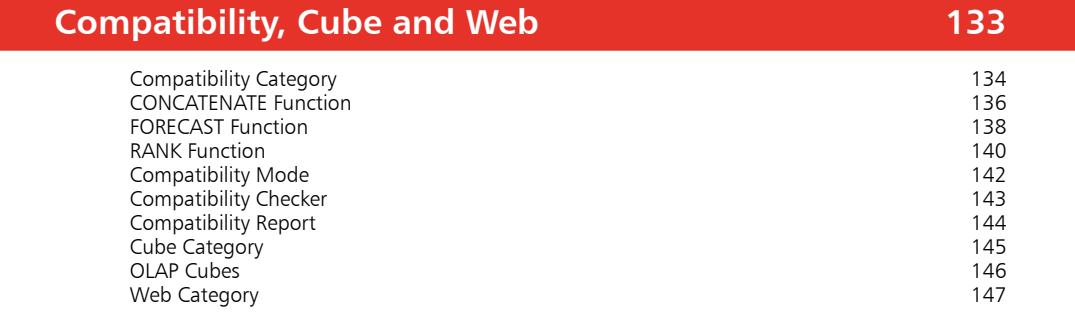

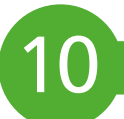

#### **User Defined Add-ins and Macros 149**

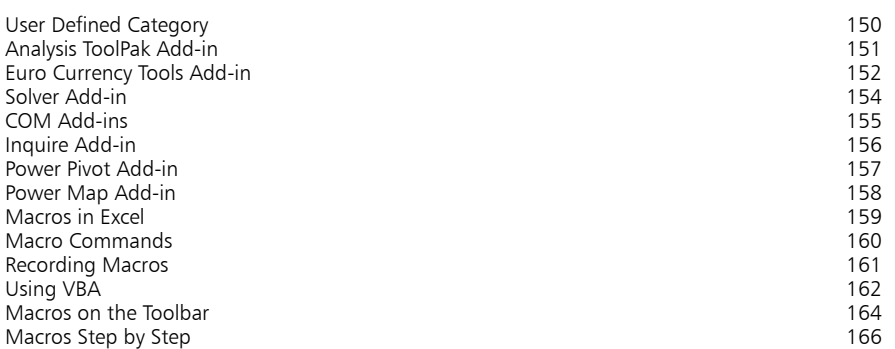

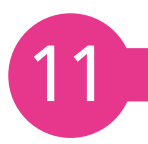

#### **Support and References 167** Backup 168 AutoRecover 169 Templates 170 Online Templates 172<br>
Internet Resources 174 Internet Resources and the community of the community of the community of the community of the community of the community of the community of the community of the community of the community of the community of the communit Office Community 176<br>
Wikipedia 178 Wikipedia 178 Excel Help 179 Save Workbook Online 180<br>Excel Online 182 Excel Online 182 Excel in Word 184<br>Publish as PDF or XPS 186

#### **Index 187**

Publish as PDF or XPS

# 1 **Values and Formulas**

- *The power that drives the Excel spreadsheet derives from the formulas and functions in the individual cells. We begin our review of these by examining the values and formulas that may be stored in the cells, and see how Excel can assist in handling these.*
- **Cell Contents** 8
- **Values** 10
- **Formulas** 11
- 12 Operators
- **Order of Calculation** 13
- **Creating Formulas** 14
- **Named References** 16
- **Named Constants** 17
- **Formula Assistance** 18
- **Adding Comments** 19
- **Error Values** 20

## **Cell Contents**

However simple or complex the spreadsheet, its cells will contain one of three possibilities:

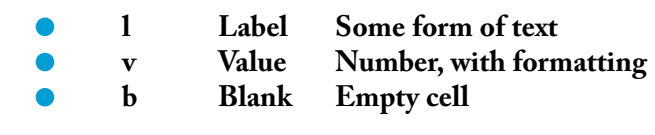

Review the cells in this example spreadsheet:

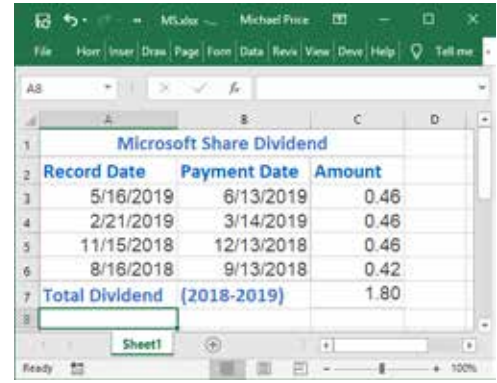

The cells are displayed with their associated formatting applied. For example, the numbers in cells A3:B6 are displayed as dates.

To see the actual contents of the cells:

l**<sup>1</sup>** Press **Ctrl** + **`** (the grave accent key) or select the **Formulas** tab and click **Show Formulas** 

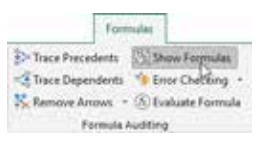

The actual contents of the cells, as entered, are displayed:

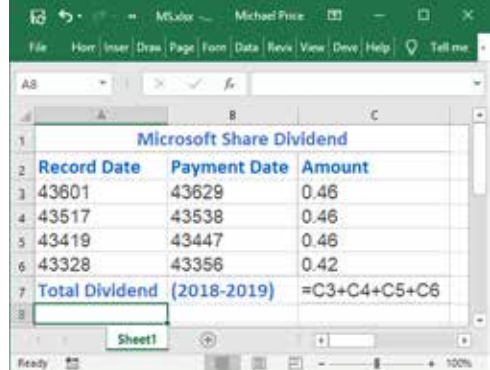

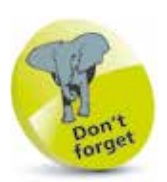

To check the type of cell content, you use the **CELL** function – e.g. to get the type of cell **C3**: **=CELL("type",C3)**

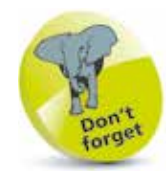

This shows the cell contents as entered. For a date, the entered value is converted to the number of days since January 1st, 1900.

Numbers in the cells are displayed according to the cell format that has been assigned. The same value can appear in many different ways – for example:

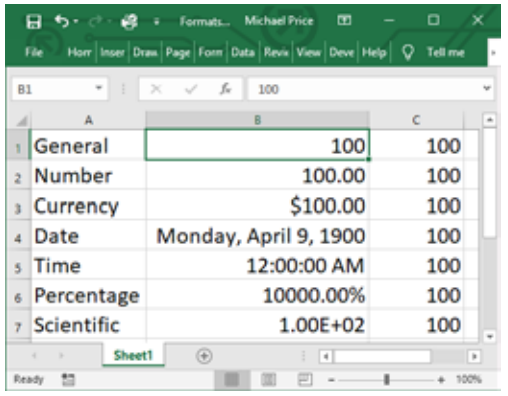

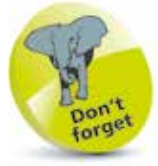

The value 100 in cell B1 is copied to cells B2 to B7, and a different numeric format is applied to each cell.

The number 100 takes on significantly different appearances, depending on the format applied. However, when the cell contents are referenced, the same underlying value is assigned, irrespective of the format.

> l**<sup>1</sup>** Press **Ctrl + `** , or select the **Formulas** tab and click **Show Formulas** to show the actual contents

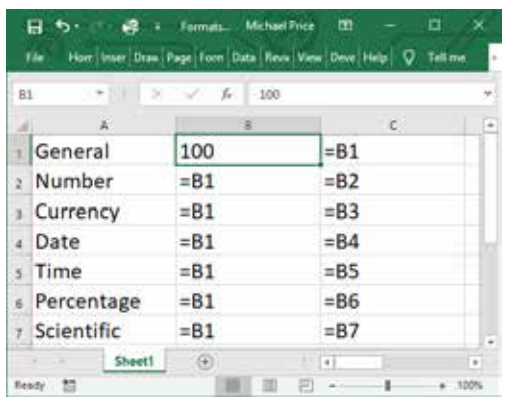

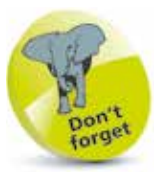

Cells C1 to C7 have no numeric format applied, so take up the General format, with the value of the cell that is referenced.

Cells C1 to C7 are assigned the contents of cells B1 to B7 respectively, and in each case the value of 100 is applied, whatever the display format may be.

Whenever a cell is referenced, it is the intrinsic value of the cell that will be made use of.

#### **Values**

You can use the **TYPE** function to check the contents of cells. This can identify five possibilities:

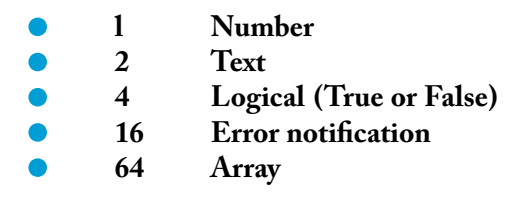

For example:

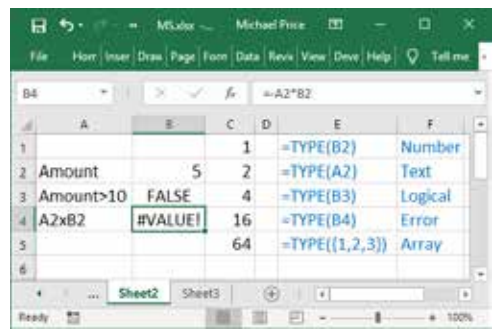

Cells such as B4 in the above spreadsheet, or C7 in the first example on page 9, are **formulas**, identified by the initial **=** (equals sign).

Neither the **CELL** function nor the **TYPE** function will identify a formula as such, but will merely reflect the actual value that the formula produces.

Here are some example formulas:

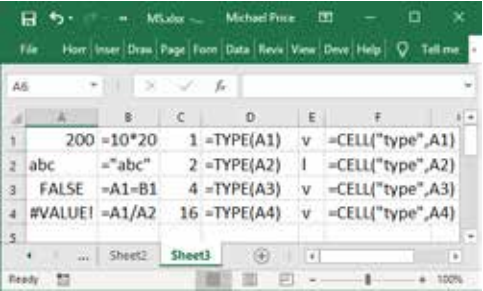

Here **CELL** identifies value and label contents, while **TYPE** identifies number, text, logical and error contents. If the results of a formula change, the type identified will change to match.

The array identified in cell C5 is actually incorporated as a literal value in the TYPE statement.

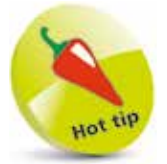

These formulas contain references to a cell/cells (or they could contain literal values), and the values are processed by the operators that are included in the formula.

 $\overline{0}$ 

## **Formulas**

Formulas in Excel can be very simple or very complex, but they all have the same basic features:

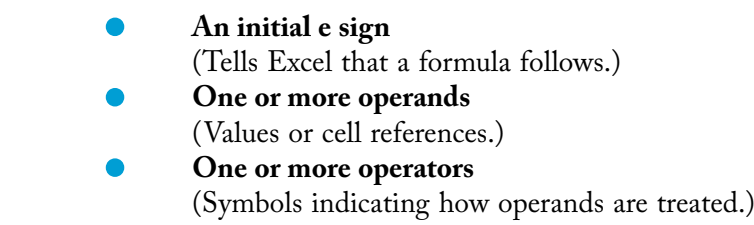

The Annual Budget spreadsheet includes some typical formulas:

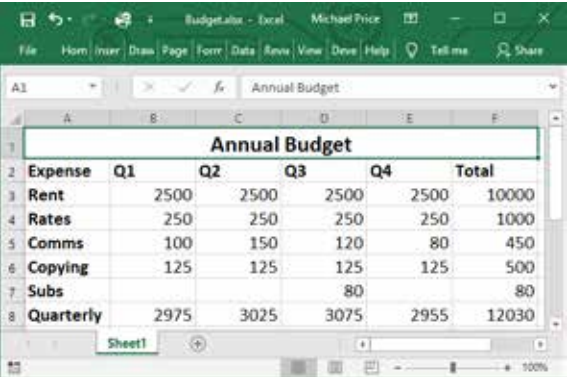

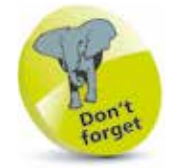

The cell references can be individual cell addresses, ranges of cells, or named ranges.

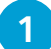

l**<sup>1</sup>** Display the cell contents to see the actual formulas

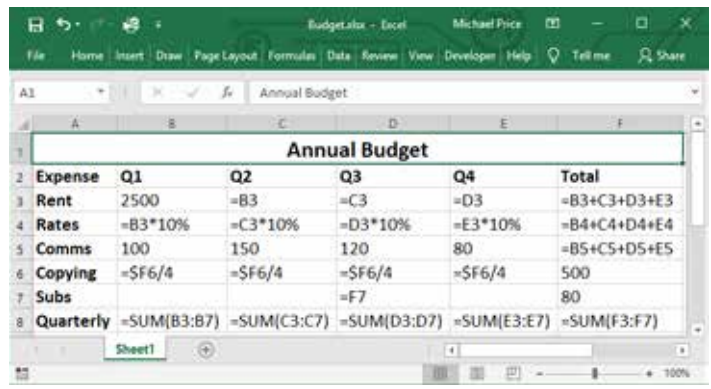

Cells C3 to E3 replicate the adjacent cell. Cells B4 to E4 are percentages of cells B3 to E3. Cells F3 to F5 contain the combined values of the adjacent four cells. Cells B8 to E8 contain the combined values of the five cells above, calculated using the **SUM** function rather than just adding the specific cells.

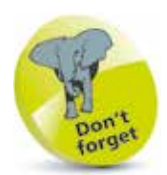

Functions are predefined formulas, designed to carry out tasks that are frequently required, and to assist in the provision of the necessary data. In the following chapters, we explore the categories of functions and review examples of their use.

#### **Operators**

Operators used in Excel formulas fall into four groups:

**• Arithmetic • Comparison • Text • Reference**

The operators available, their descriptions and examples of usage:

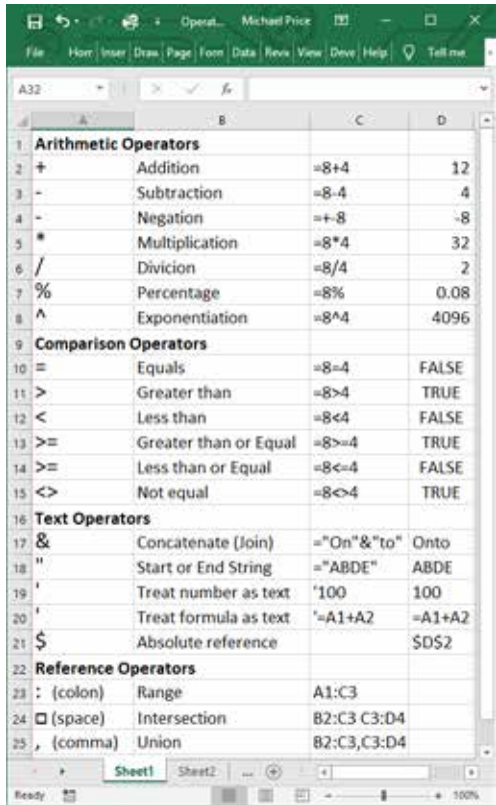

Each of the **Comparison** operators gives a **Logical** result, which can be either TRUE or FALSE.

The **Reference** operators allow you to select cells from one or two ranges. These cells can then be processed by other operators or functions – for example, to calculate the totals of all the selected cells. **Intersection** selects the cells that are common to two ranges – for example, the overlap. **Union** selects all the cells from both ranges.

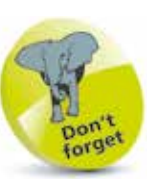

The actions that operators perform can be applied to literal values, referenced cells or to the values produced by functions.

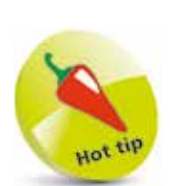

Here is the **Intersection** of two ranges:

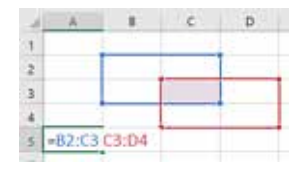

This shows the **Union** of two ranges:

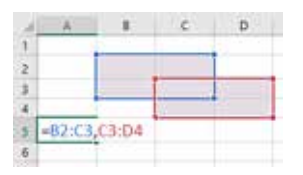

## **Order of Calculation**

If there are several operands and operators in a formula, the sequence in which the calculations are performed can be crucial. For example, the formula 4+8^2 could be evaluated from left to right, as 12^2, giving 144. Alternatively, the exponential could be computed first, as 4+64, giving 68.

To avoid any ambiguity, Excel uses a predefined sequence. This operator precedence is as follows:

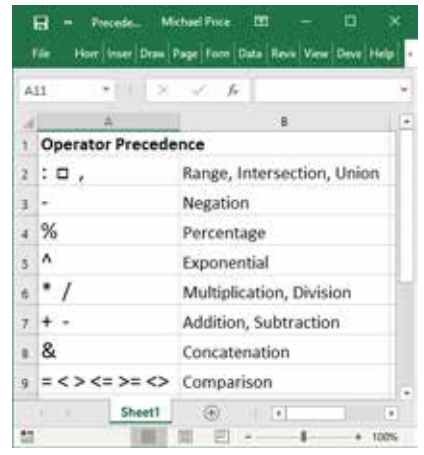

Operators such as **\*** and **/** that are at the same level could be evaluated in any order. However, Excel chooses to evaluate them from left to right.

You can use parentheses to control the computation. Expressions within the innermost set of parentheses will be calculated first, then Excel works outwards.

To illustrate the effects of parentheses, the same formula is shown with various combinations of parentheses:

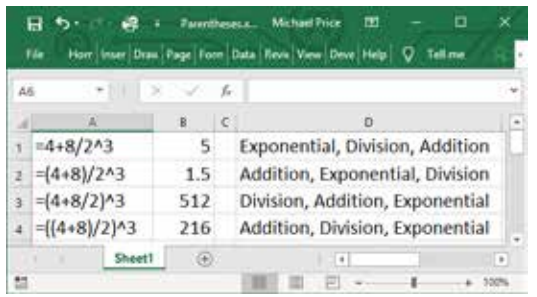

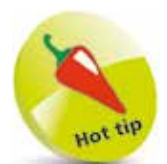

This sequence is known as **PEDMAS** (parentheses, exponential, division, multiplication, addition, subtraction). In Europe it is known as **BODMAS** (brackets, order, division, multiplication, addition, subtraction).

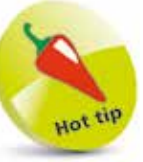

You can add parentheses and spaces to formulas, even if they are not strictly necessary, to make them easier to understand.

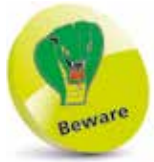

The **Negation** operation is treated differently in Excel. Arithmetically the formula **-4^2** is **-16**. However, in Excel, **Negation** is applied before **Exponential** so the formula becomes **(-4)^2**, which is **16**.

You can also Press F2, or click in the Formula bar, to switch to Edit mode and begin typing the formula.

## **Creating Formulas**

You can use a combination of typing and selecting to create formulas using the various operators.

To add a formula to the example Expenses spreadsheet, to calculate the full cost of an item:

l**<sup>1</sup>** Double-click cell C3 to select that cell for editing

**2** Type = and then click the cell B3 (or simply type B3)

**3** Type \*(1+ and then select or type B7 (the Taxrate)

Since Taxrate is a singular value, you'll want to make this an

absolute reference, so that you can easily move or copy formulas that

use this value.

#### Liperine-Revals. œ Horr | Inser | Draw | Page | Forr | Data | Revis | View Vár.  $\overline{c}$  $+1111$  $-2$ g.  $\mathbf{0}$ Expenses 2 Item PreTax Full Cost Meals 257.00 a Cabs 120.00 s Hotel 512.00 6 Total 7 Taxrate 17.5% Shee  $\circledcirc$  $\vert\bullet\vert$

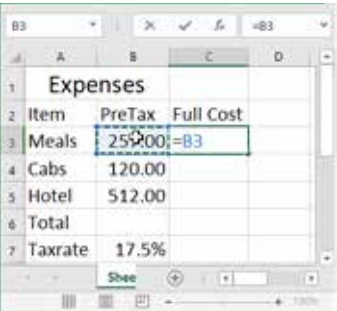

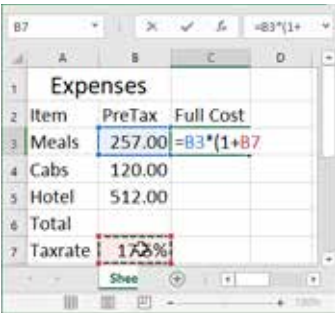

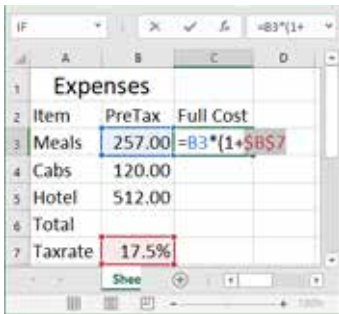

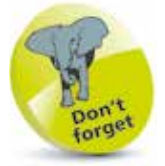

Pressing F4 repeatedly will cycle the highlighted

cell reference between absolute, mixed and relative +\$B\$7 cell references.

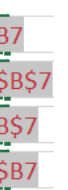

**4** Highlight the cell reference C7 and press F4 once to switch to absolute addressing

#### **...cont'd**

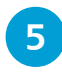

**5** Type the closing parenthesis and press **Enter** to complete the formula

You can copy this formula to calculate the full cost of other items, using the fill handle.

- **1** Select C3, the cell with the formula, and click the fill handle on the lower righthand corner
- **2** Drag down to replicate the formula in the next two cells, C4 and C5, then release the mouse
	- Expenses z Item PreTax Full Cost **Meals** 257.00 301.98 120.00 141.00 4 Cabs s Hotel 512.00 601.60 & Total 7 Taxrate 17.5% Shee  $\bigcirc$  | | | Average: 51.86 Count: 3 Sum: 155.58

 $\mathbbm{Z}$  .

Lipenne-Revals...

Vile

 $\Delta$ Expenses

2 Item 1 Meals

a Cabs

s Hotel

e Total 7 Taxrate

 $\overline{\alpha}$ 

al)

z Item

**Meals** 

4 Cabs

s Hotel

& Total 7 Taxrate

ta

cs.

 $\mathcal{A}$ 

c)

œ Horr Imaer Draw Page Foot Data Rook View

 $\epsilon$ 

301.98

ä

 $f_* = 83^* (1 +$ 

b.  $\vert \hspace{.06cm} \cdot \hspace{.06cm} \vert$ 

 $\sim$ 

 $\bullet$ 

- 4

 $+||.||.|| \times ||.|| \times ||.||_H$ 

PreTax Full Cost

257.00

120.00

512.00

17.5% Shee  $\circledcirc$  $\blacksquare$ 

**KILLING** 

 $120.00$ 

512.00

17.5% Shee (b)

> 凹 s

 $-1112$ 

 $\mathfrak{a}$ 

PreTax Full Cost

257.00 301.98

 $A$  $\mathfrak{g}$ 

Expenses

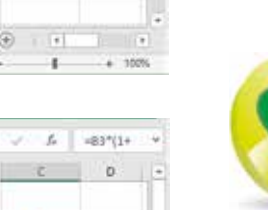

Beware Since the Taxrate is

an absolute reference, it will be replicated unchanged, while the other cell reference will be incremented.

**3** Select cell C6 and enter the formula =C3+C4+C5 typing or selecting the required cells, as preferred

**4** Press **Enter** to complete the formula

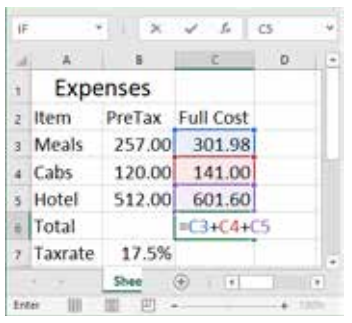

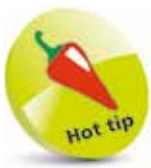

You can also **Copy** the cell with the formula, then select the target cells and use **Paste** to replicate the formula.

## **Named References**

When you have absolute references in your formulas, you can name them to make their purposes clearer.

To create a name for a particular cell:

- Select the cell you want to name – B7, for example
- - l**<sup>2</sup>** Click the **Name** box, on the left of the Formula bar, then type the name – for example, **Taxrate**, then press **Enter**
- l**<sup>3</sup>** Click the **Formulas** tab and select **Name Manager** in the **Defined Names** group to view all the names in the workbook

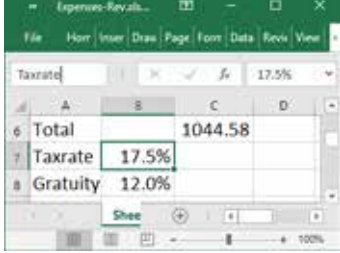

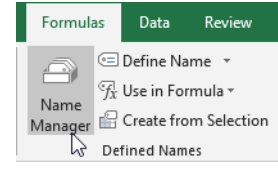

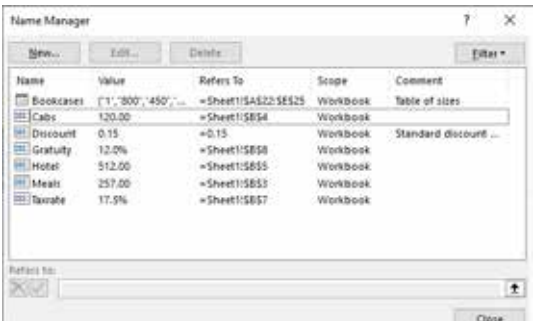

Names create absolute references to cells or ranges of cells. They can be used in formulas and, when these formulas are copied, the references will not be changed.

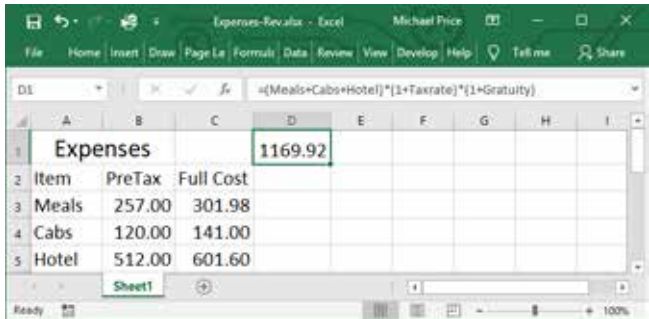

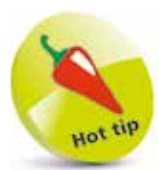

Names must start with a letter, an underscore or a backslash. The names can contain letters, numbers, periods and underscores, but no spaces. Case is ignored, and names can be up to 256 characters.

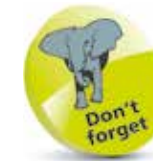

 $\frac{6}{1}$ 

The **Name Manager** shows **Defined Names** for cells, ranges of cells, constants (see page 17) and tables.

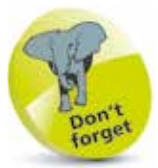

Using meaningful names to reference data items may make the intent of the formula easier to understand, as in this example showing expenses with sales tax and gratuities added.

## **Named Constants**

You can name a constant value directly, without having to allocate it to a specific cell. For example, if your formulas require a constant **Discount** rate, you can assign a name and a value as follows:

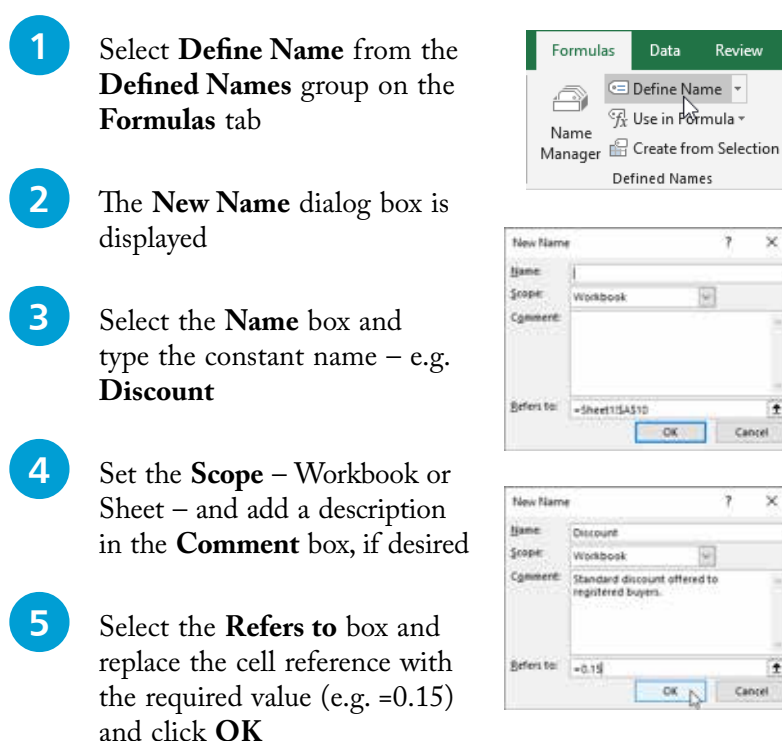

You can now use the defined name in your formulas. Note that the full name and description will be displayed as you start typing the defined constant name. Double-click to enter the name.

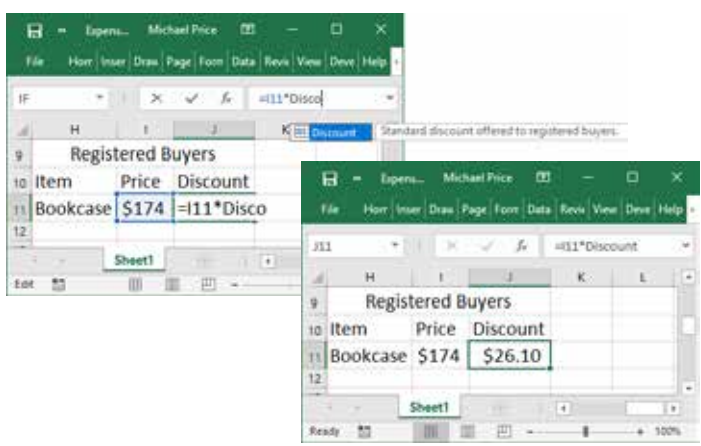

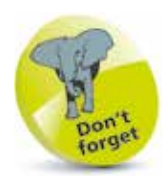

Data

Review

Ÿ.  $\tilde{\times}$ 

Cancel

7

 $\overline{\mathcal{L}}$ 

OK N Cancel

 $-0K$ 

 $\omega$ 

The constants you name can be text as well as numbers. For example, you could define a constant for your company name or address.

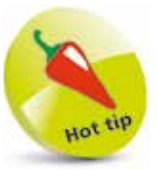

You could type a frequently required calculation as a formula in the **Refers to** box, and then use the defined name in other formulas, without having to assign a cell to hold that calculation.

### **Formula Assistance**

Excel provides assistance as you enter formulas, to make them easier to construct and to help you check that you have chosen the required values and operations.

l**<sup>1</sup>** When you type a defined name, Excel outlines the associated cell or range of cells

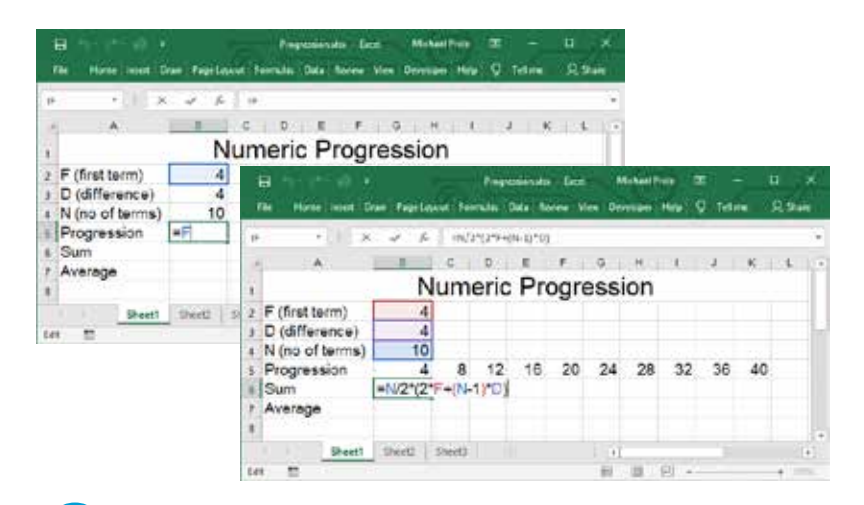

**2** With nested calculations, Excel colors matching pairs of parentheses to clarify the operations

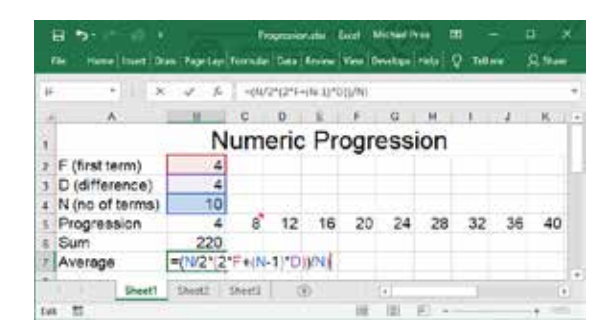

l**<sup>3</sup>** If you do make a mistake, such as entering an extra parenthesis as shown above, Excel will detect the error and may offer a correction

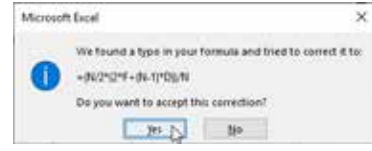

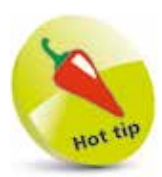

Here we calculate a numeric progression and the total and average of its terms. F, D and N are defined names.

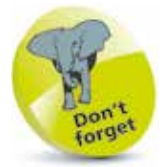

Coloring matching pairs of parentheses makes it easier to check the calculation and spot errors such as superfluous parentheses.

 $=(N/2*(2*F+(N-1)*D))/N)$ 

## **Adding Comments**

Add notes to a cell – for example, to explain how a particular formula operates. To add such a comment:

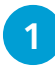

Select the cell where the comment is meant to display

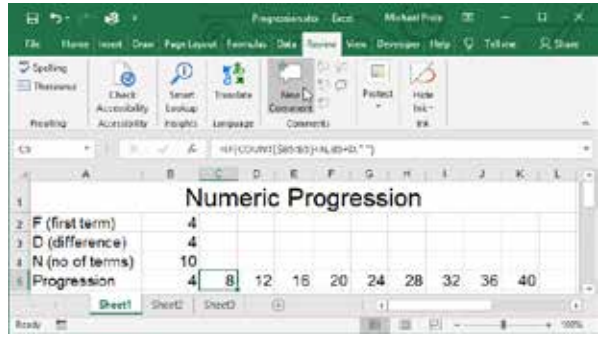

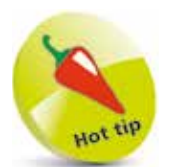

When you have comments in your worksheet, you can print them as displayed, or print all comments at the end of the sheet.

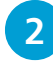

**2** Click the **Review** tab and select **New Comment** from the **Comments** group

**3** Your username is shown. Delete this if desired, then add your comments, and format the text if you wish

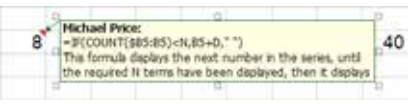

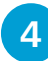

**4** Select any other cell to save and close the comment

**lacks** The red flash indicates the presence of a comment, which is displayed when you move the mouse over that cell

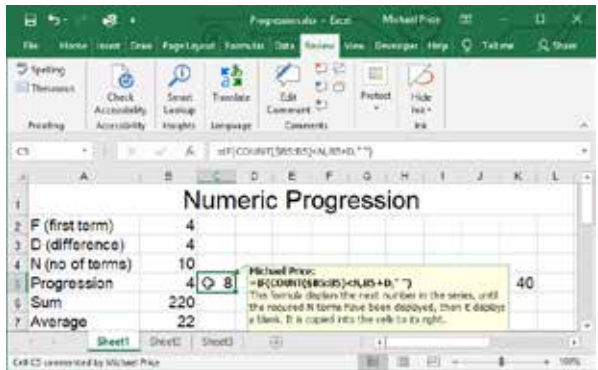

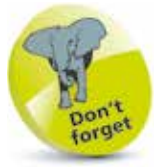

When you have created a comment, the **New Comment** button is replaced by the **Edit Comment** button. There's also a **Delete**  button, **Previous** and **Next** to view other comments, **Show/Hide Comment** and **Show All Comments**.

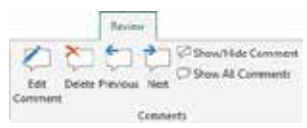

## **Error Values**

If Excel detects a problem for which it is unable to offer a correction, it will place an error value in the cell. Here are some of the error values you may encounter:

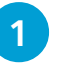

**1** When a number is too long to fit into a cell, the **Overflow** error is shown. Resolve by widening the cell or choosing a smaller number format

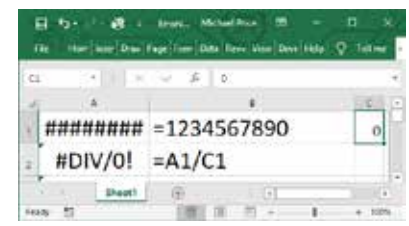

l**<sup>2</sup>** When the formula contains division by a value of zero or by an empty cell, you get a **Divide by Zero** error

**3** A NAME error implies reference to a deleted name, or to a name that has not been defined

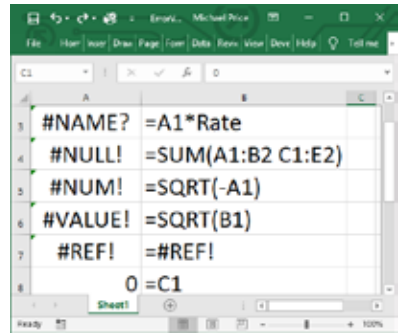

**4** A **NULL** error results from referencing the intersection or two ranges that do not overlap

**15** You'll get a **NUM** error with invalid arguments, such as a negative number with the square root function, or a **VALUE** error with an argument of the wrong data type

**6** An invalid reference gives a REF error, such as when you copy a formula and get an invalid cell reference

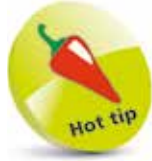

#DIV/0!

When the error value shows a green flash, select the cell and click the Information icon for more details and options for handling the error.

> Divide by Zero Error Help an this fireer Show Calculation Street *<u>Isnore</u>* Error Edit in Formula Bar Error Checking Options...

Values and Formulas

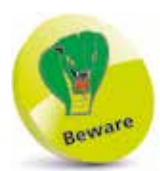

If the formula has a reference to C1 and you copy the formula upwards, the relative reference changes to C0, which is an invalid cell reference.